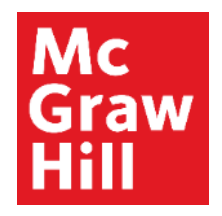

Because learning changes everything.

## **Assigning SmartBook 2.0**

Connect Training Series

**Instructors** 

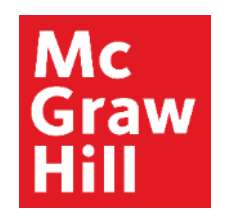

## **Add a Smartbook Assignment**

Starting on your Connect section home page, click Add Assignment to view all assignment options.

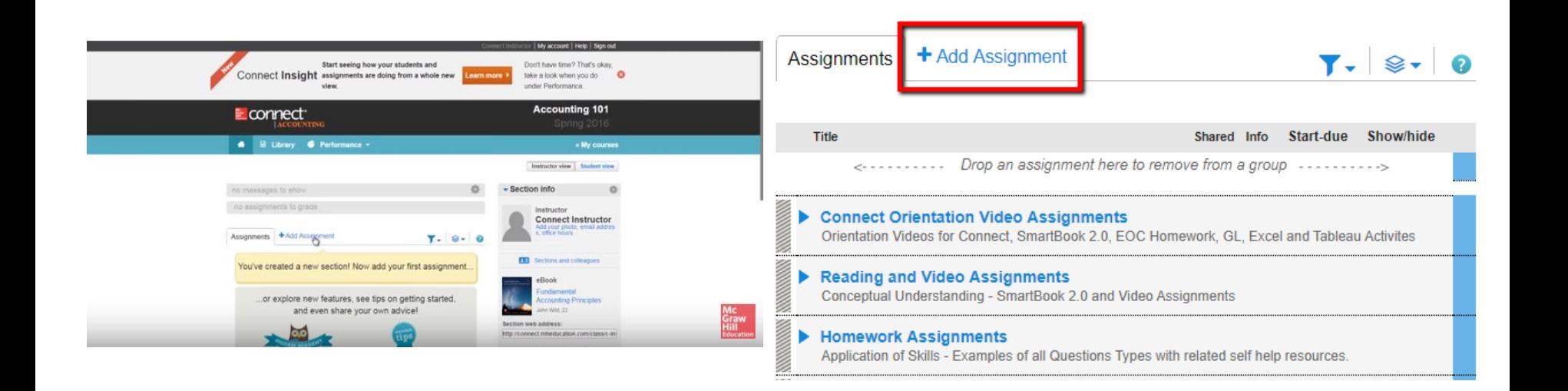

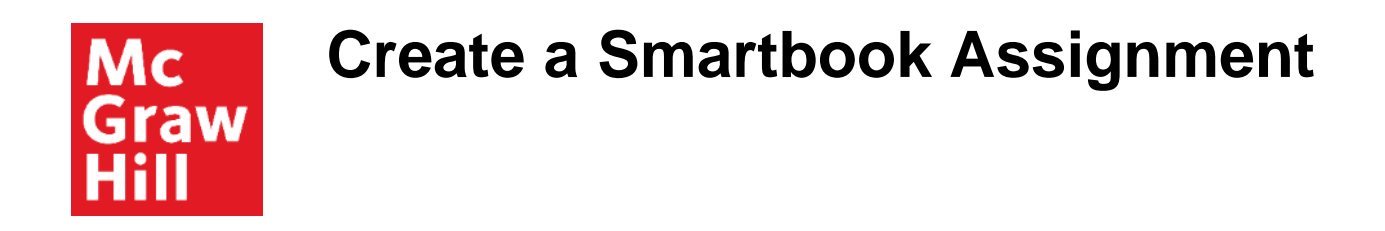

#### To create a SmartBook assignment, click on **SmartBook 2.0**.

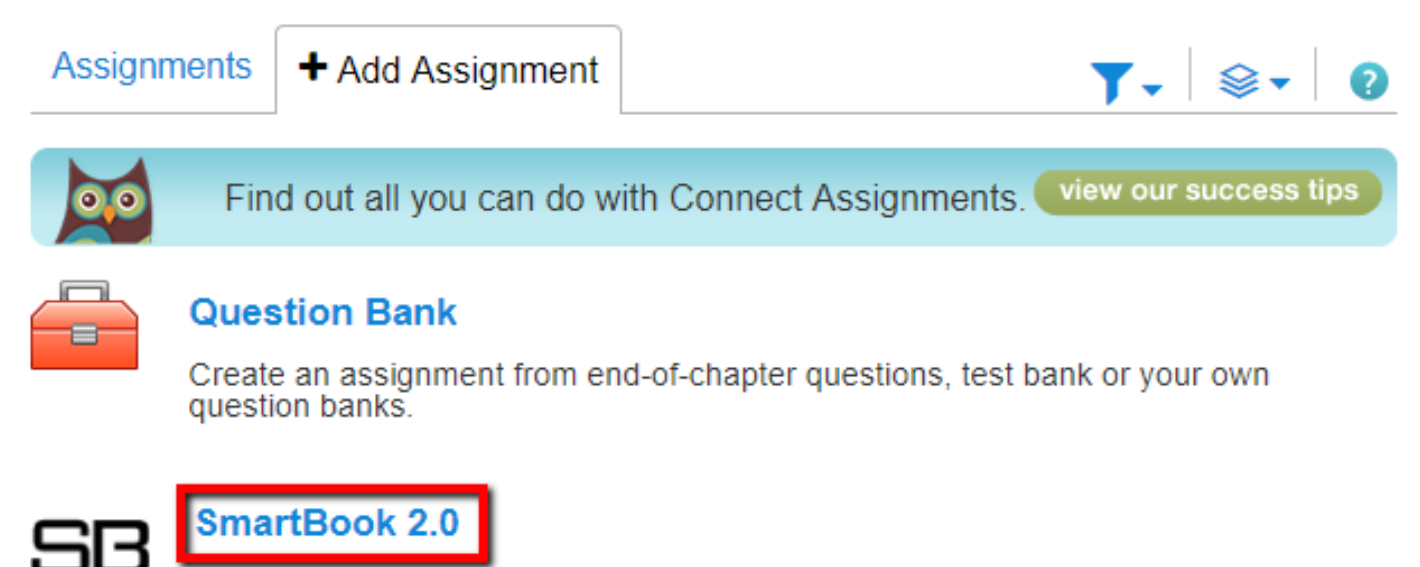

Create an assignment from the newest version of SmartBook to help students maximize their studying and be better prepared for class.

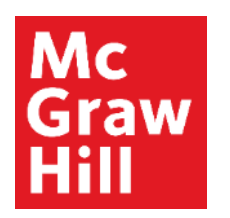

## **New Assignment**

Within SmartBook 2.0, you have two assignment types: **New Assignment** and **Review Assignment**.

Under **Select Assignment Type**, click on **New Assignment** and then click **Continue** at the bottom of the page.

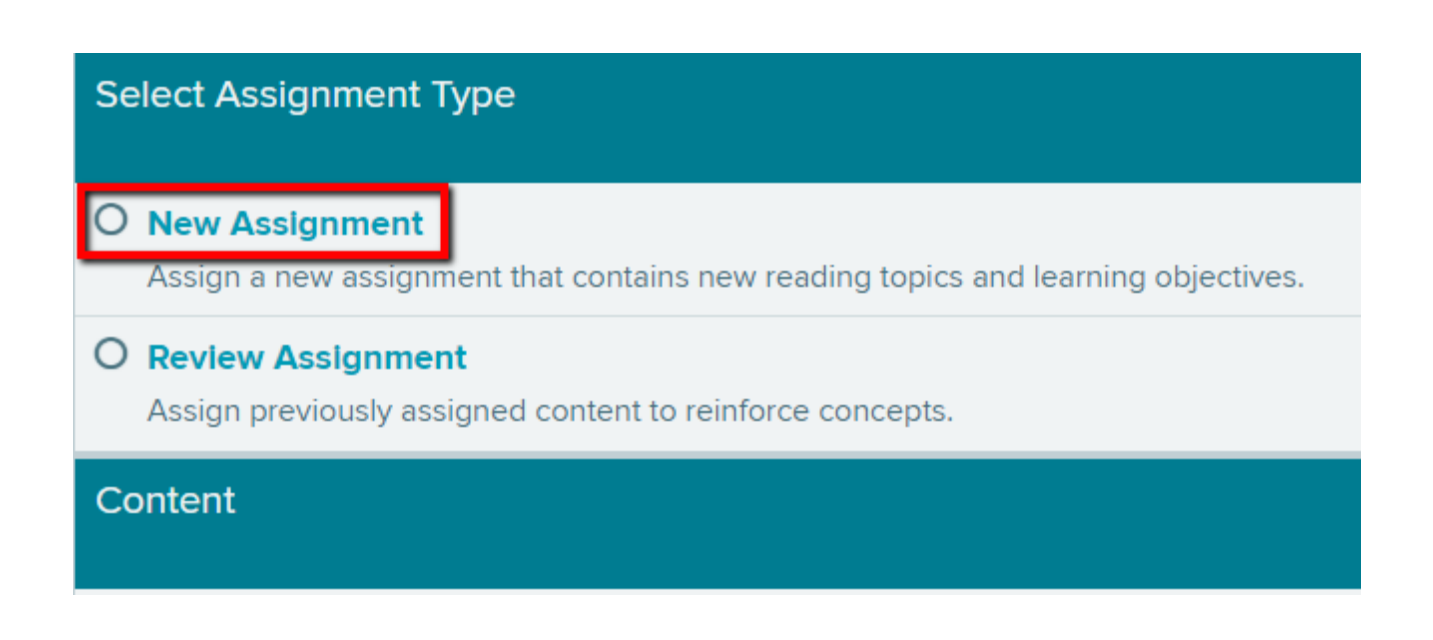

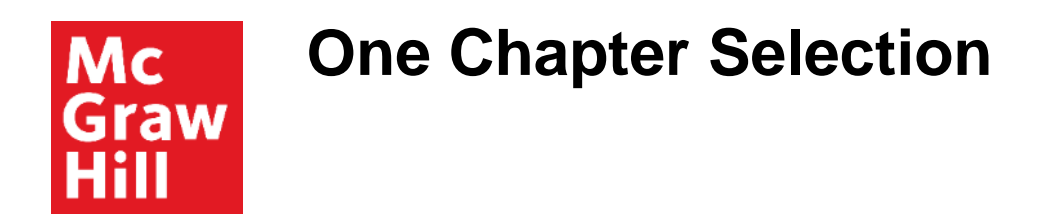

When creating **New Assignments,** you can only select one chapter at a time.

Begin by clicking on the desired chapter.

O Chapter 1: Accounting in Business

© Chapter 2: Accounting for Business Transactions

○ Chapter 3: Adjusting Accounts for Financial Statements

○ Chapter 4: Accounting for Merchandising Operations

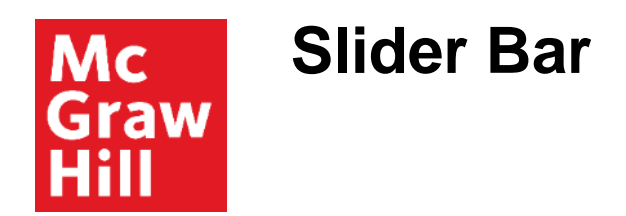

You have three main starting points for selecting chapter content: **slider bar**, **section**, or **learning objective.**

The first option is the **Slider Bar.**

By moving the slider bar down, you decrease the depth of coverage, which results in less time to complete.

This strategy is effective when you want to include broad coverage but control the estimated Time to Complete.

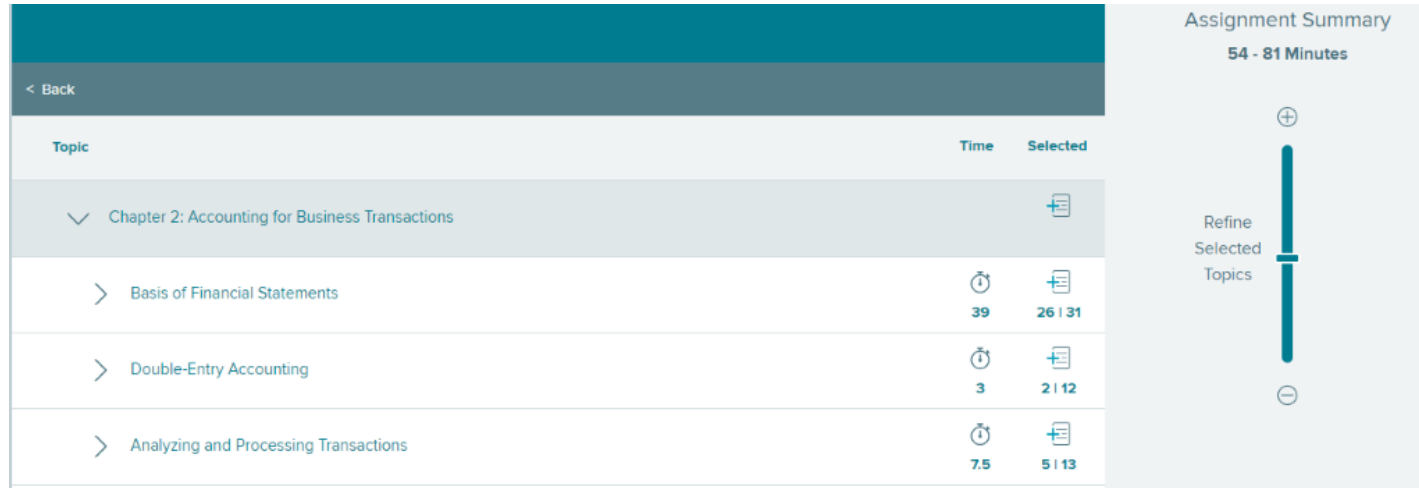

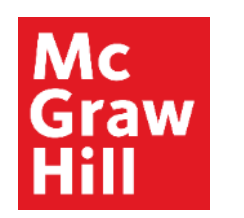

## **Assign by Section**

The second option is to select content based on **Section**.

- •To add a section, click on the **+** *(plus)* icon.
- •To delete a section, click on the green **checkmark** icon

After narrowing down the content by section, adjust the **Slider Bar** to affect the Time to Complete estimate.

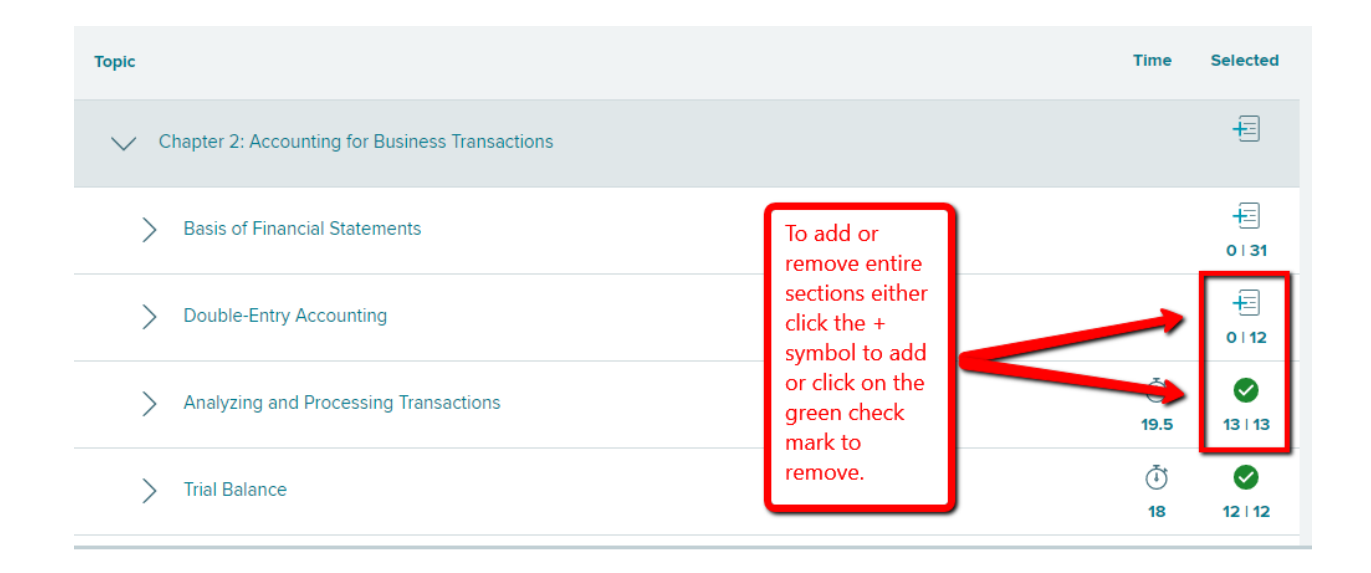

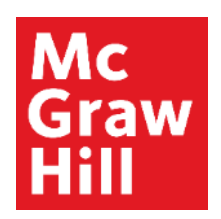

# **Assign by Learning Objectives**

Selecting content based on **Learning Objectives,** results in the most specific content coverage.

To view content by learning objectives, simply expand the Section and Sub-section, then choose **Edit** to select or unselect **Learning Objectives**.

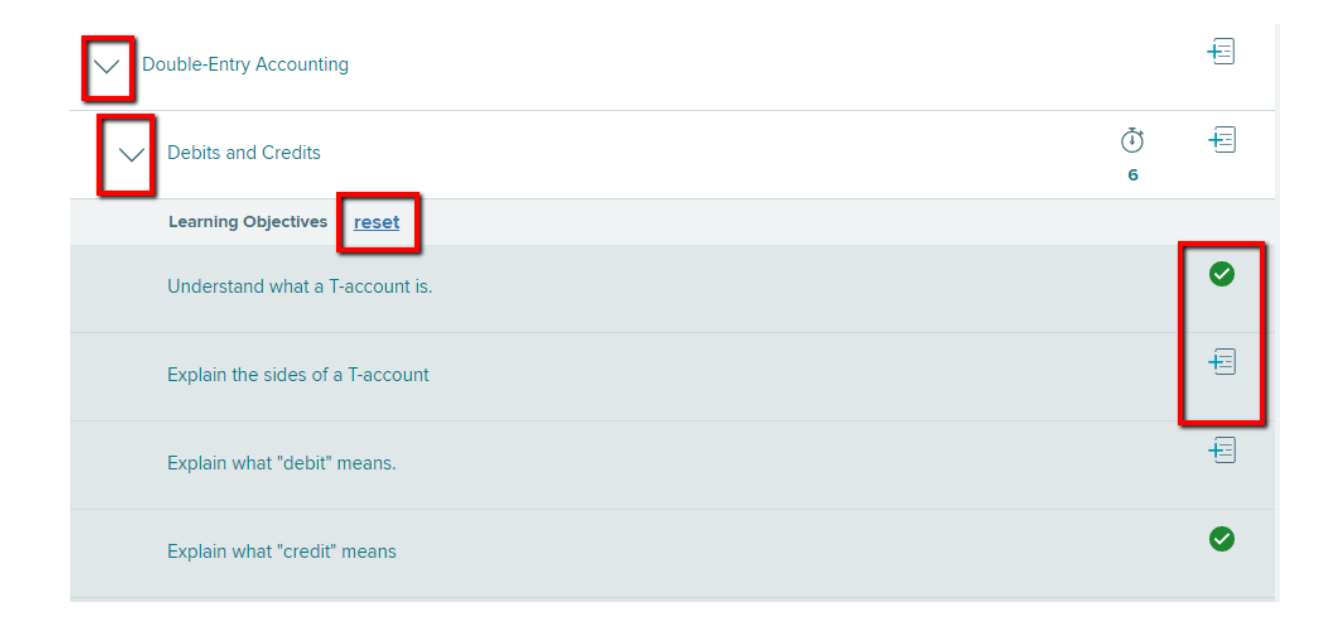

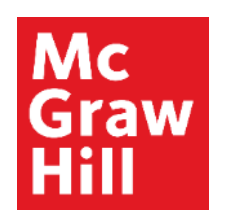

## **Review Assignment**

Creating a **Review Assignment** is the same process as creating a New Assignment except that you may select multiple chapters.

To get started, click on **Review Assignment** and then click **Continue** at the bottom of the page.

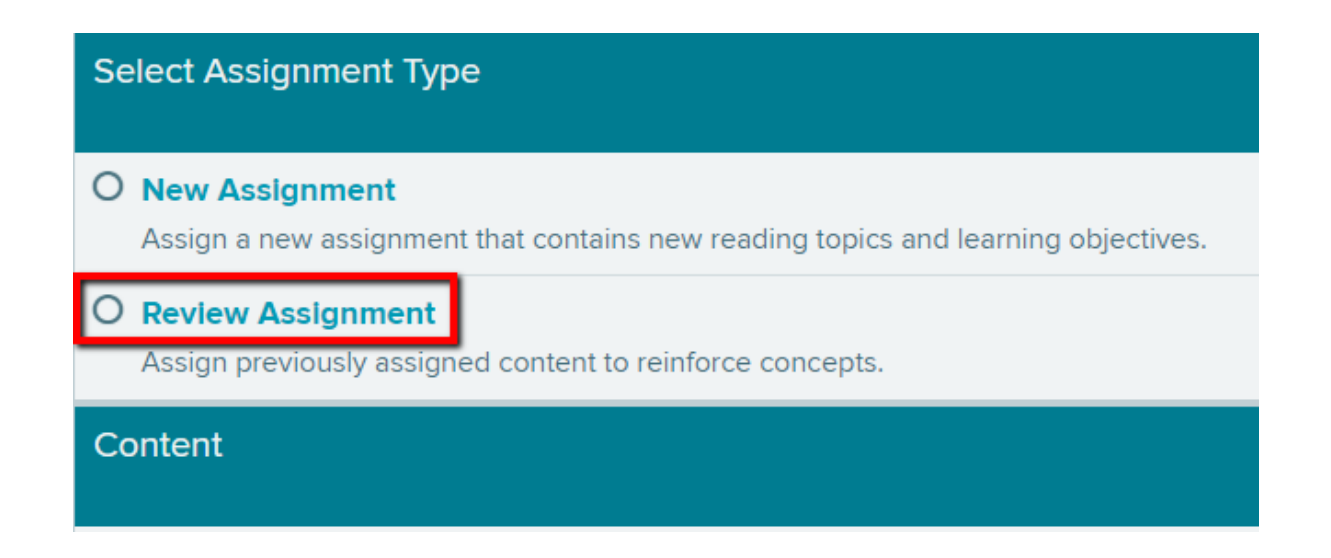

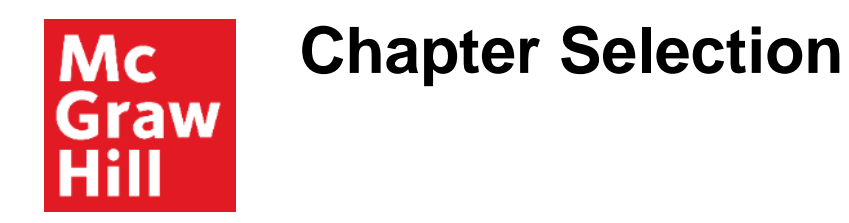

Next**,** select the chapter or chapters you wish to assign.

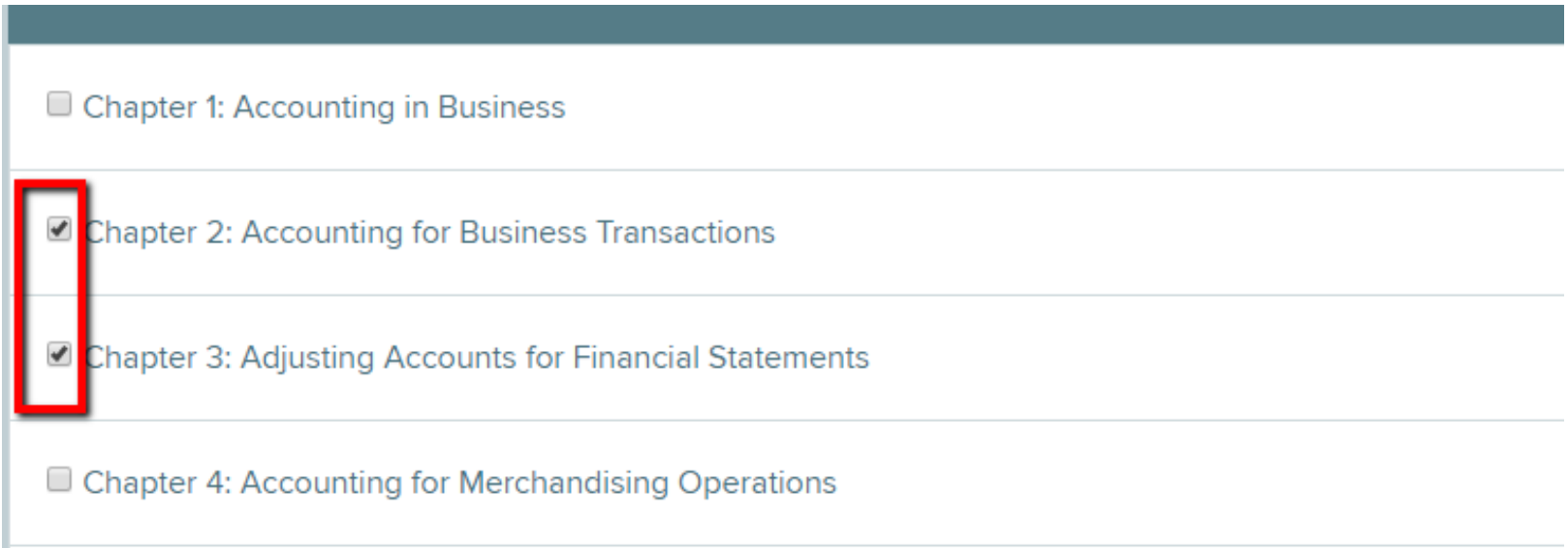

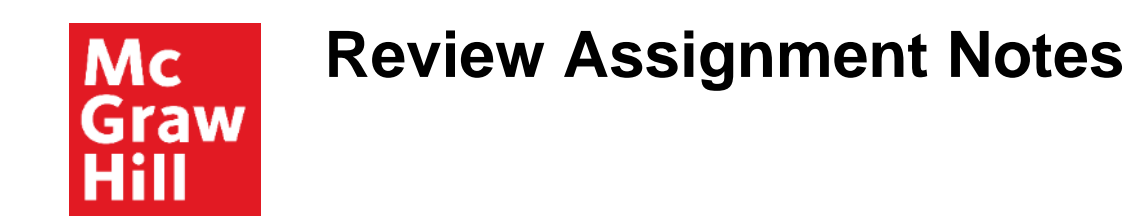

Review Assignments serve two primary purposes:

- To create review assignments that include previously assigned chapters—typically for test preparation or course review.
- To create assignments based on topic rather than chapter—review assignments allow instructors to select content from various chapters.

**Note:** For the Review Assignment to be a direct reflection of the previously assigned content, the Review Assignment must be created using the *exact same* Learning Objectives.

Otherwise, the Review Assignment could potentially cover content that has not been previously assigned.

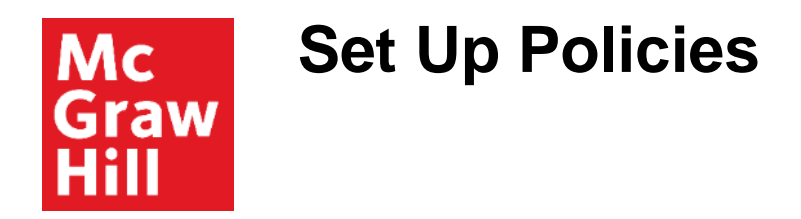

Enter an assignment name. Next, enter the start date and time, due date and time, and total number of points (between 0 to 1000.)

**Set Up Policies** 

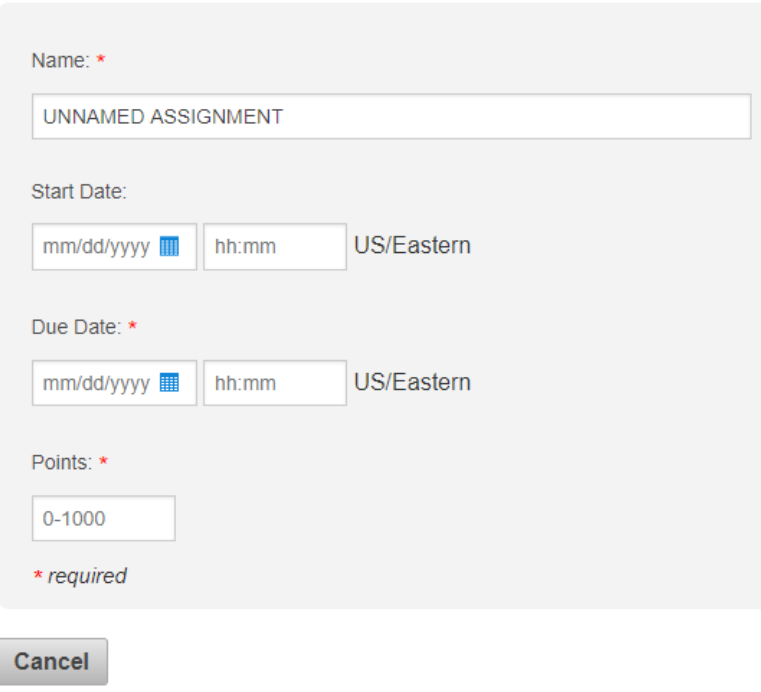

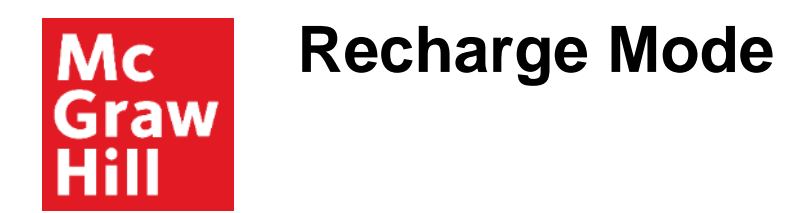

**Note**: With SmartBook 2.0, students can no longer access SmartBook in self-study mode.

Content *MUST* be assigned for students to access SmartBook.

To create self-study opportunities, you may assign content for ZERO points.

Additionally, assignments that are past due convert to **Recharge mode**—which allows students to continue practicing concepts and receiving feedback, but progress is no longer recorded.

**Support and Resources**

### TECH SUPPORT & FAQ:

**CALL:** (800) 331-5094

**EMAIL & CHAT:**  mhhe.com/support

**MONDAY-THURSDAY:** 24 hours **FRIDAY:** 12 AM - 9 PM EST **SATURDAY:** 10 AM - 8 PM EST **SUNDAY:** 12 PM – 12 AM EST

### FIND MORE SUPPORT:

supportateverystep.com

### FIND MORE TIPS:

mheducation.com/highered/ideas